## **МІНІСТЕРСТВО ОСВІТИ І НАУКИ УКРАЇНИ**

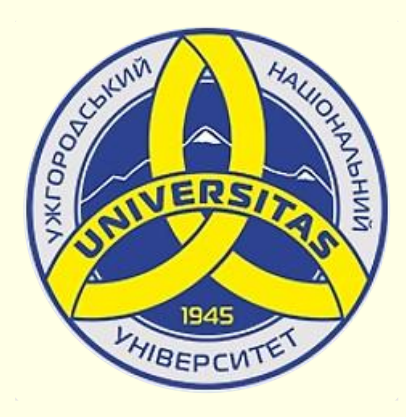

**Державний вищий навчальний заклад УЖГОРОДСЬКИЙ НАЦІОНАЛЬНИЙ УНІВЕРСИТЕТ**

**Центр інформаційних технологій**

**Володимир Нелюбов, Олексій Куруца**

# **ПРЕЗЕНТАЦІЯ НАВЧАЛЬНИХ МАТЕРІАЛІВ**

# **ЗАПУСК ТА ІНТЕРФЕЙС POWERPOINT**

Це ознайомча версія презентації в форматі PDF, в який не відтворюються: відео, звук, ефекти анімації тощо. Повнофункціональна версія презентації в форматі PowerPoint розміщена за адресом<https://bit.ly/31q8qXV>

> Ужгород **Ужгород** 2014 **2020**

Нелюбов В. О.**,** Куруца О. С. Презентація навчальних матеріалів. Запуск та інтерфейс PowerPoint: електронний ресурс. Ужгород: ДВНЗ "УжНУ", 2020. Систем. вимоги: Windows 7, 8, 10. MS PowerPoint 16, 19, 365. URL: <https://www.uzhnu.edu.ua/uk/infocentre/26923>

В статті розглянуто способи запуску та інтерфейс PowerPoint, призначення та розміщення інструментів і елементів керування у вікні програми.

Рецензенти:

‒ доктор технічних наук, професор кафедри математики і інформатики Закарпатського угорського інституту ім. Ференца Ракоці ІІ (м. Берегово) Головач Й. І.;

‒ директор навчально-наукового інституту євроінтеграційних досліджень, кандидат історичних наук, професор кафедри міжнародних студій та суспільних комунікацій Артьомов І. В.

Рекомендовано до публікації науково-методичною радою ДВНЗ «УжНУ» (протокол № 5 від 22 жовтня 2020р.), затверджено Вченою Радою ДВНЗ «УжНУ» (протокол № 7 від 27 жовтня 2020р.)

> © В.О. Нелюбов, О.С. Куруца, 2020 © УжНУ, 2020

Робота зі статтею здійснюється керуванням кнопками і клавішами.

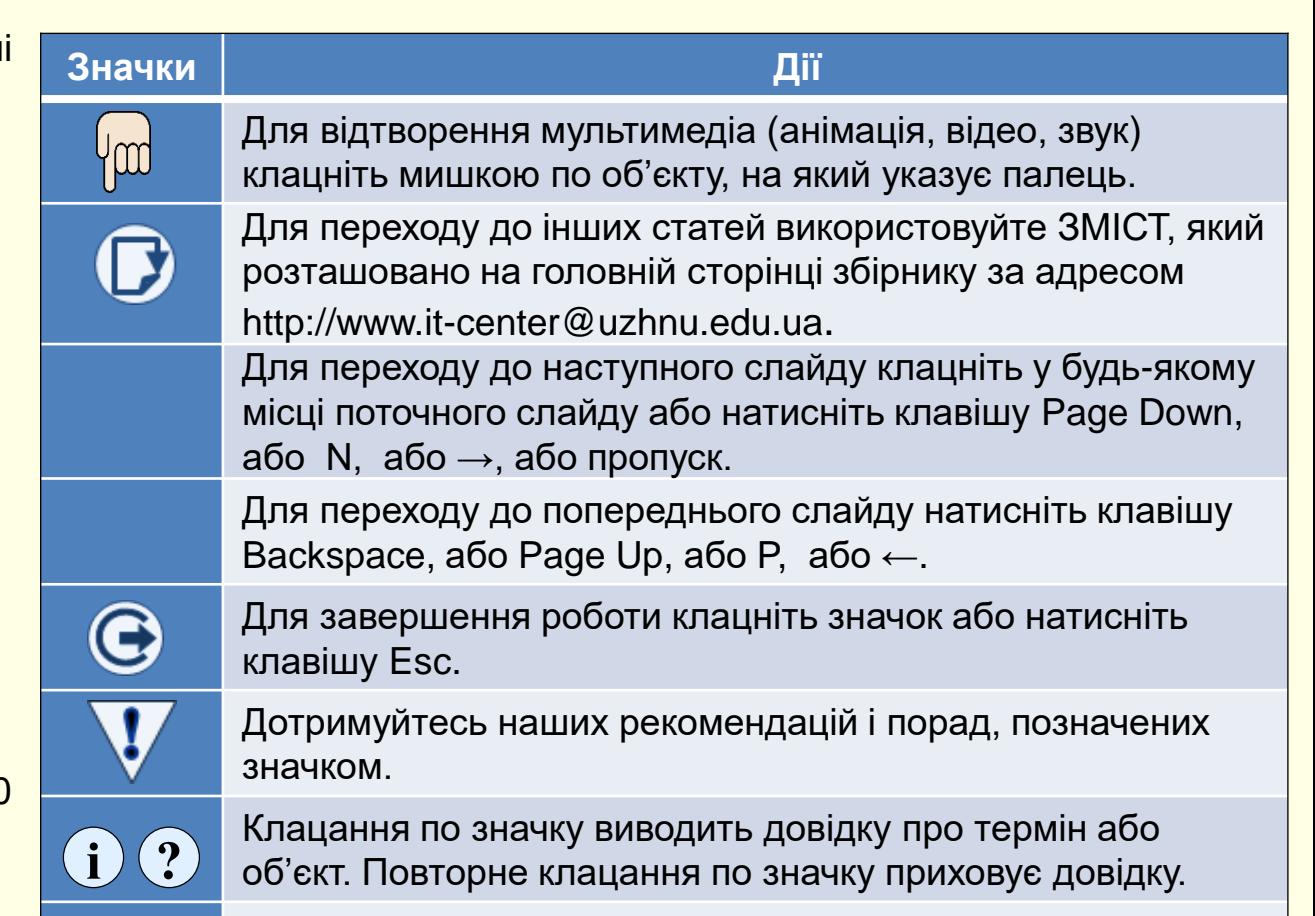

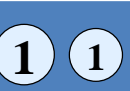

Цифрою у кружечку позначені рисунки та посилання на них у тексті.

#### *З а п у с к PowerPoint*

Якщо істотна частина роботи на комп'ютері присвячена роботі зі створення презентацій, то доцільно налаштувати зручний доступ до програми PowerPoint, її швидкий запуск і відкриття потрібної презентації. Часто це одна з останніх презентацій, з якою виконувалася робота.

Існує кілька способів запуску PowerPoint, але найбільш ефективним є запуск клацанням по значку PowerPoint на *Панелі завдань*  $\textcircled{\scriptsize{1}}$  . Попередньо значок PowerPoint необхідно закріпити на цій панелі.

Значки всіх встановлених на комп'ютері програм відображаються на панелі *Всі додатки*, яка відкривається після клацання по кнопці *Пуск*, розташованої в лівому нижньому кутку екрану. Додатки (програми) на цій панелі розташовуються відповідно до їх назв за абеткою. Отже, для пошуку необхідної програми потрібно витратити деякий час. Для полегшення пошуку потрібних програм їх закріплюють на *Початковому екрані*, який знаходиться праворуч від панелі *Всі додатки*. Для цього значок програми з панелі додатків необхідно перетягнути мишею на початковий екран, при цьому значок перетворюється на плитку (прямокутник певного кольору з логотипом програми). Для запуску програми досить клацнути відповідну плитку. Щоб закріпити значок програми на панелі завдань, яка розташовується в нижній частині екрана праворуч від кнопки *Пуск*, необхідно клацнути правою кнопкою мишки по значку потрібної програми на панелі додатків або по плитці та із контекстного меню вибрати *Більше → Закріпити на панелі завдань*.

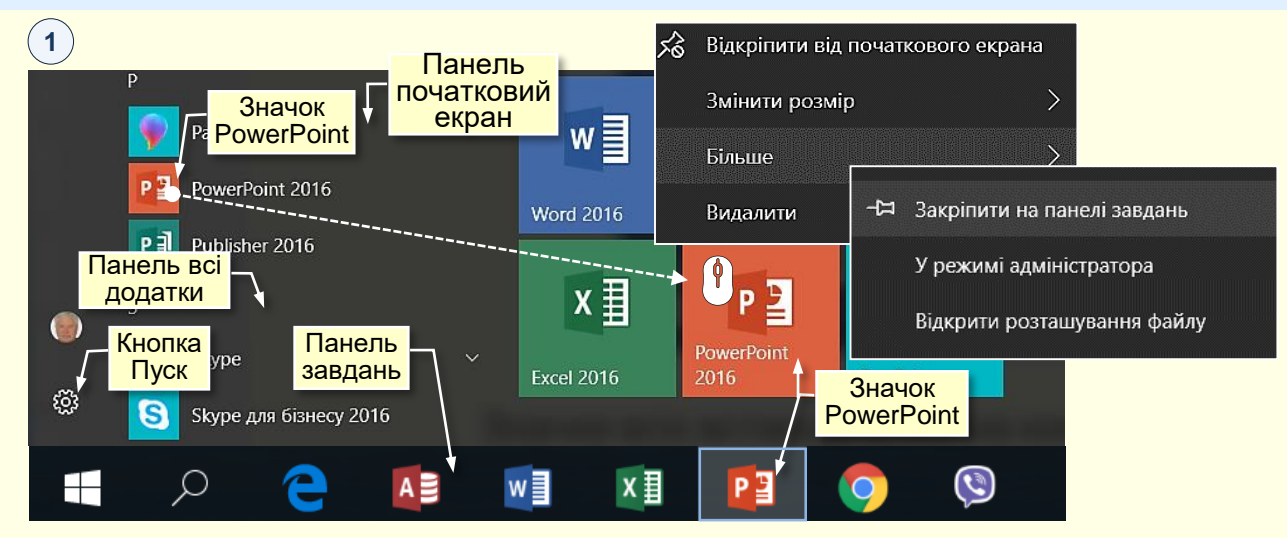

Зручність запуску програм з панелі завдань полягає в наступному: - Панель завдань і розташовані на ній значки програм, завжди відображаються на екрані та не перекриваються іншими елементами.

- Програма запускається єдиним клацанням по її значку;

- При клацанні правою кнопкою по значку розгортається список з назвами презентацій, які відкривалися останніми;

- Якщо відкрито кілька презентацій, то при наведенні покажчика на значок програми на екрані відображаються їх мініатюри  $(2)$  , що дозволяє швидко вибрати потрібну.

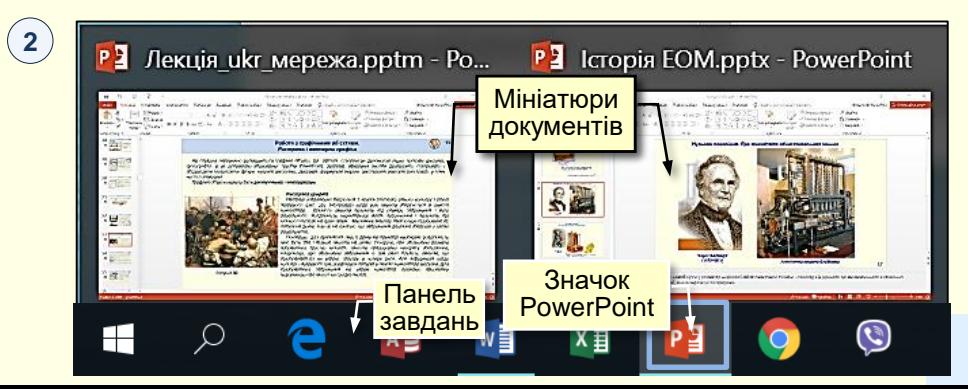

заголовка *Інтерфейс* – це сукупність інструментів (команд), за допомогою яких користувач може взаємодіяти з програмою. PowerPoint відкривається в поданні розробки слайдів в стандартному для програм Ms Office вікні <sup>(1)</sup> , в якому відображається презентація і інструменти для роботи з нею. До основних елементів інтерфейсу PowerPoint відносяться:

*1. Рядок заголовка* завжди відображається у верхній частині вікна і відповідає назві (імені) презентації;

*2. Кнопки керування розмірами вікна* завжди знаходяться в його правій верхній частині.

*3. Кнопки команд.* Користувач керує PowerPoint за допомогою команд (інструментів). Команди прикріплені до кнопок, які являють собою значки (піктограми) – невеликі прямокутники зі стилізованими (умовними) зображеннями. Ці зображення відповідають командам, що робить інтерфейс інтуїтивно зрозумілим, тобто тільки по зображенню можна зрозуміти, яка команда буде виконана при натисканні конкретної кнопки.

Якщо на мить затримати курсор миші над кнопкою, то вона виділиться кольором і під нею з'явиться віконце з текстом підказки (контекстна підказка) щодо призначення тієї чи іншої команди 2. У підказці також наводиться поєднання клавіш, одночасне натискання яких призводить до виконання команди. Це дуже зручно і дозволяє швидко запам'ятати найбільш часто використовувані в роботі комбінації клавіш.

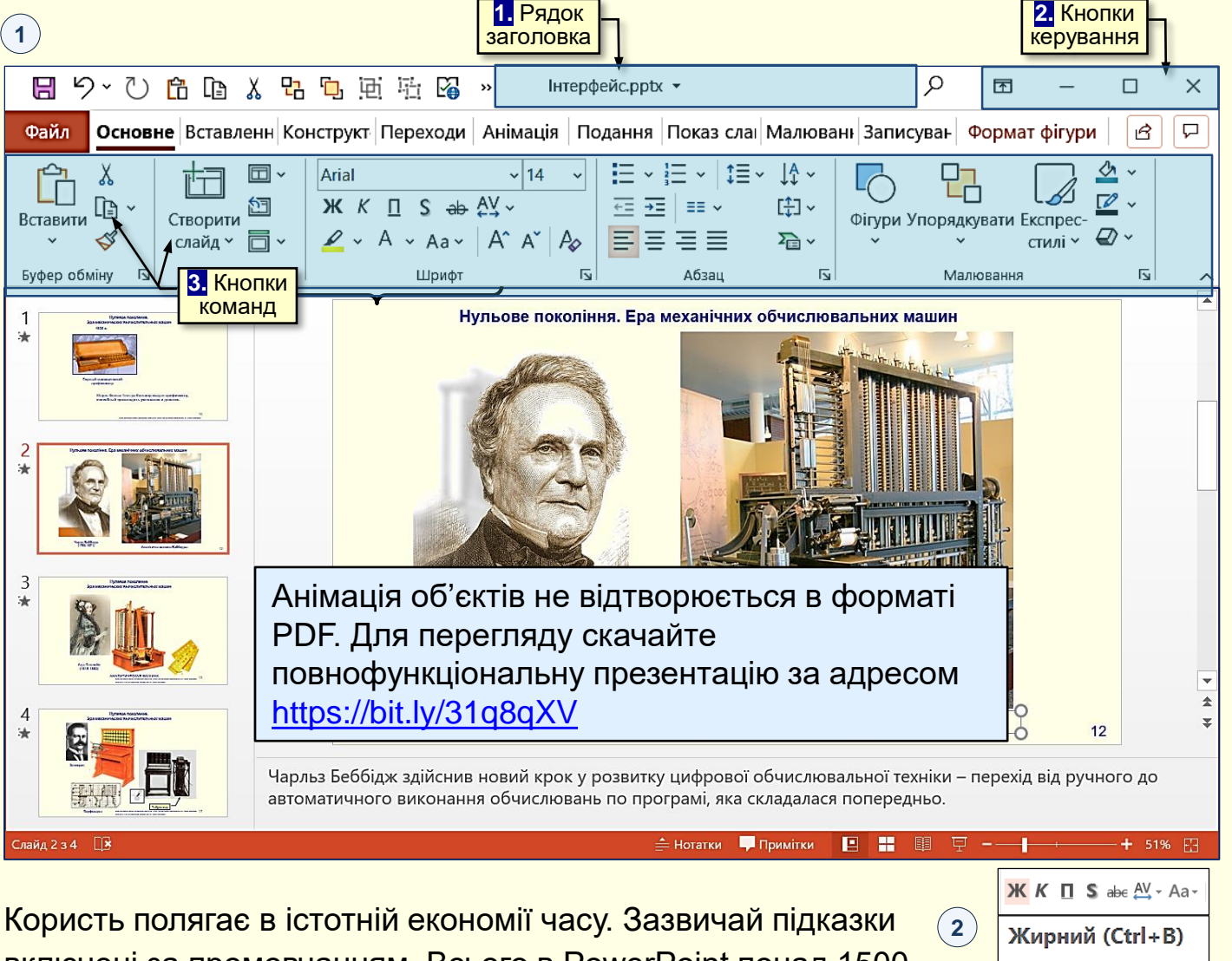

включені за промовчанням. Всього в PowerPoint понад 1500 команд. Всі вони розділені за функціональним принципом і розміщені на стрічках. При наведенні покажчика миші на кнопку вона виділяється кольоровою рамкою.

Застосування жирного накреслення до

тексту.

*4. Стрічка* являє собою смугу, яка розташовується у верхній частині вікна програми  $\left(1\right)$ . На стрічці розміщуються кнопки команд. Оскільки команд дуже багато, то вони за функціональною ознакою згруповані і розміщені на різних стрічках. Спочатку (за промовчанням) таких основних стрічок 18, але тільки одна з них відображається на екрані.

*5.* Іноді може виникати потреба у збільшенні робочої області для роботи зі слайдом. Це можливо зробити за рахунок приховання (згортання) стрічки, обравши певну опцію після натискання *Кнопки параметрів відображення стрічки 5*. На екрані будуть відображатися тільки назви вкладок. Щоб відновити стрічку, необхідно клацнути будь-яку вкладку.

6. Згорнути стрічку можна також натиснувши значок *6*  Згорнути стрічку  $\land$  на правому кінці стрічки, або сполученням клавіш *Ctrl+F1*.

*7. Вкладки − н*азви стрічок, які об'єднують командні кнопки за функціональним принципом, наприклад, вкладка *Подання* містить команди, за допомогою яких можна змінювати відображення презентації на екрані.

Одна з вкладок на стрічці завжди активна. Для активізації певної стрічки з інструментами необхідно клацнути на назві її вкладки. Якщо покажчик миші знаходиться в межах стрічки, то перехід між вкладками можна здійснити прокручуванням коліщатка миші.

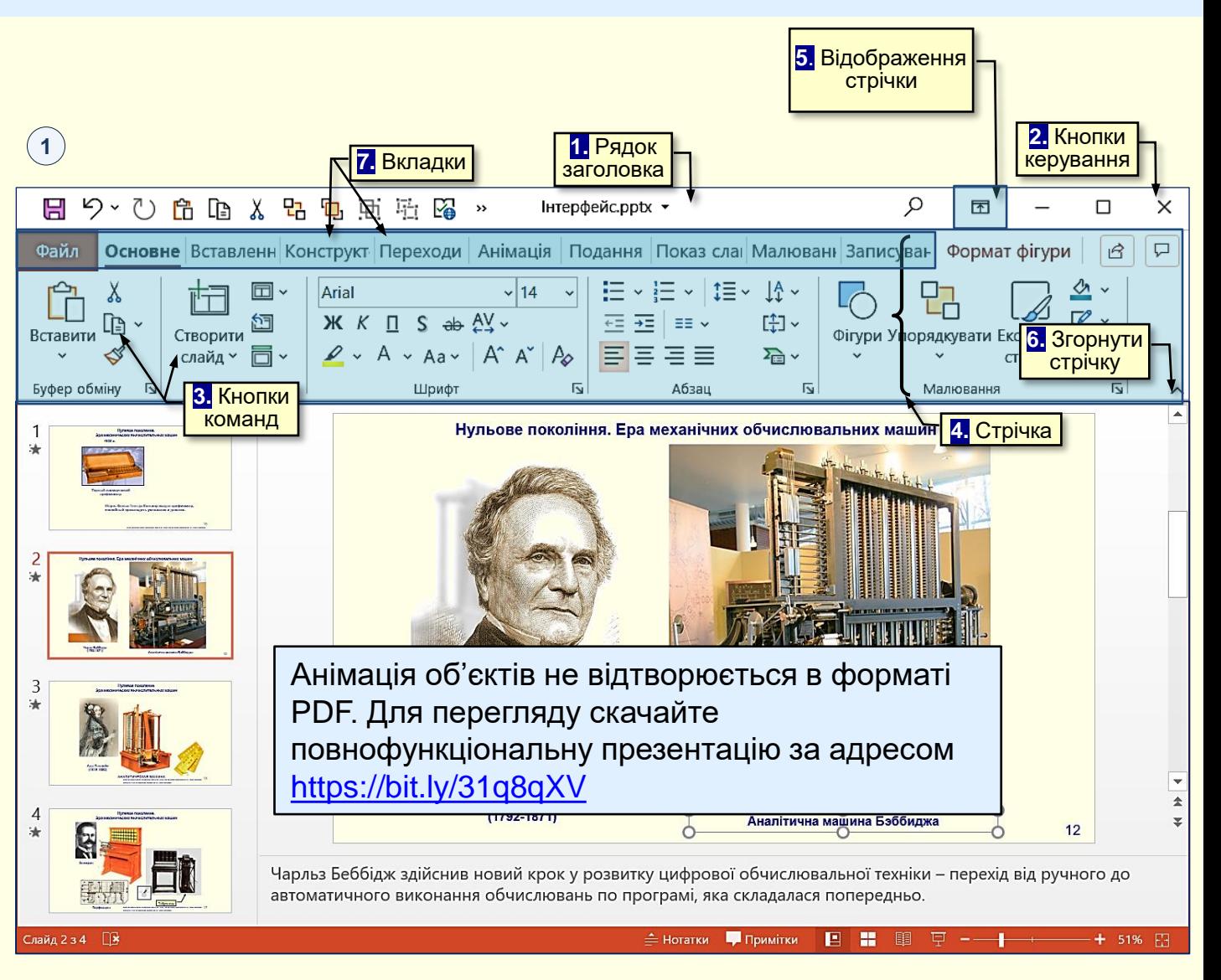

Для переходу між вкладками можна також використовувати поєднання клавіш. Для цього необхідно натиснути клавішу *ALT*. Поряд з назвами вкладок з'являться літери ①. Якщо натиснути клавішу з літерою, то стане активною відповідна вкладка.

Якщо натиснути клавішу з літерою, то стане активною відповідна вкладка, наприклад, якщо натиснути клавішу *Е*, утримуючи клавішу *ALT*, то стане активною вкладка *Основне*.

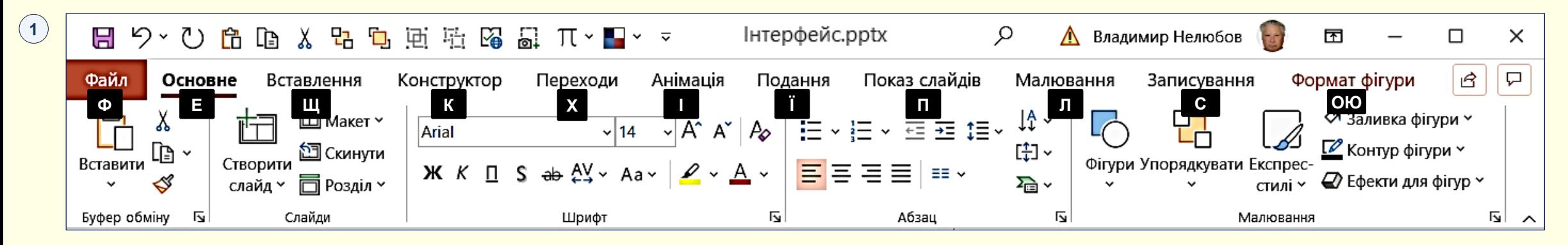

Одночасно біля кнопок цієї вкладки з'являться літери або цифри **<sup>2</sup>** . Натискання клавіш з цими літерами призводить до застосування відповідної команди до виділеного об'єкта. Наприклад, натискання клавіші *6* форматує виділений текст курсивом.

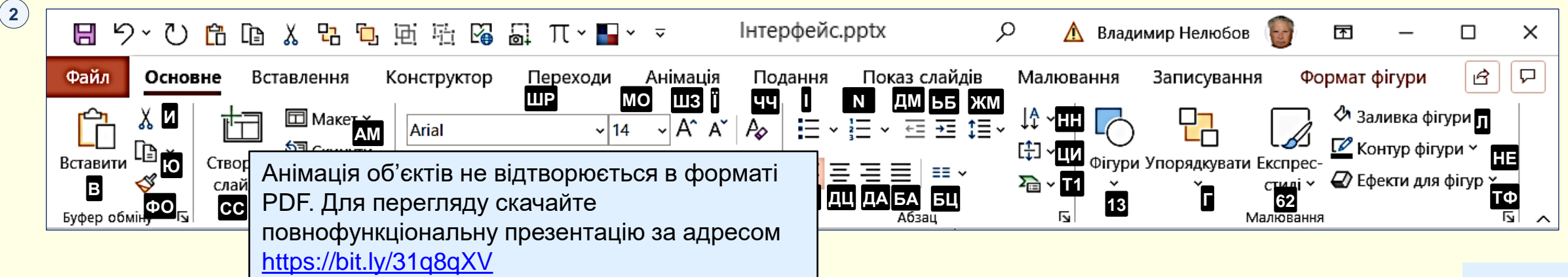

8. *Контекстні вкладки* з'являються автоматично при виділенні об'єктів на слайді, наприклад, якщо в документі виділити рисунок, то автоматично з'являться вкладка *Формат фігури*, що утримує інструменти для роботи з графічними об'єктами.

9*. Розділи.* Щоб прискорити доступ до потрібних команд, інструменти на стрічках додатково об'єднані за функціональною ознакою в розділи. Наприклад, в розділі *Шрифт* вкладки *Основне* зосереджені основні інструменти для роботи зі шрифтами: вибір накреслення і розміру шрифту, його колір і т. п. Всі розділи мають назви.

10. *Панель швидкого доступу*. Зазвичай, щоб отримати доступ до команди, необхідно активізувати певну вкладку, а може ще й контекстну вкладку, знайти і клацнути відповідний значок команди. Це призводить до втрати часу, особливо для команд, розташованих на різних стрічках, які використовують найбільш часто. Для того, щоб отримати швидкий і зручний доступ до команд з різних вкладок, в яких найбільш часто виникає необхідність, використовується *Панель швидкого доступу*. Ця панель розташовується у верхній лівій частини вікна програми. Панель швидкого доступу можна настроювати під потреби користувача: змінювати розмір і положення панелі, додавати або видаляти кнопки команд.

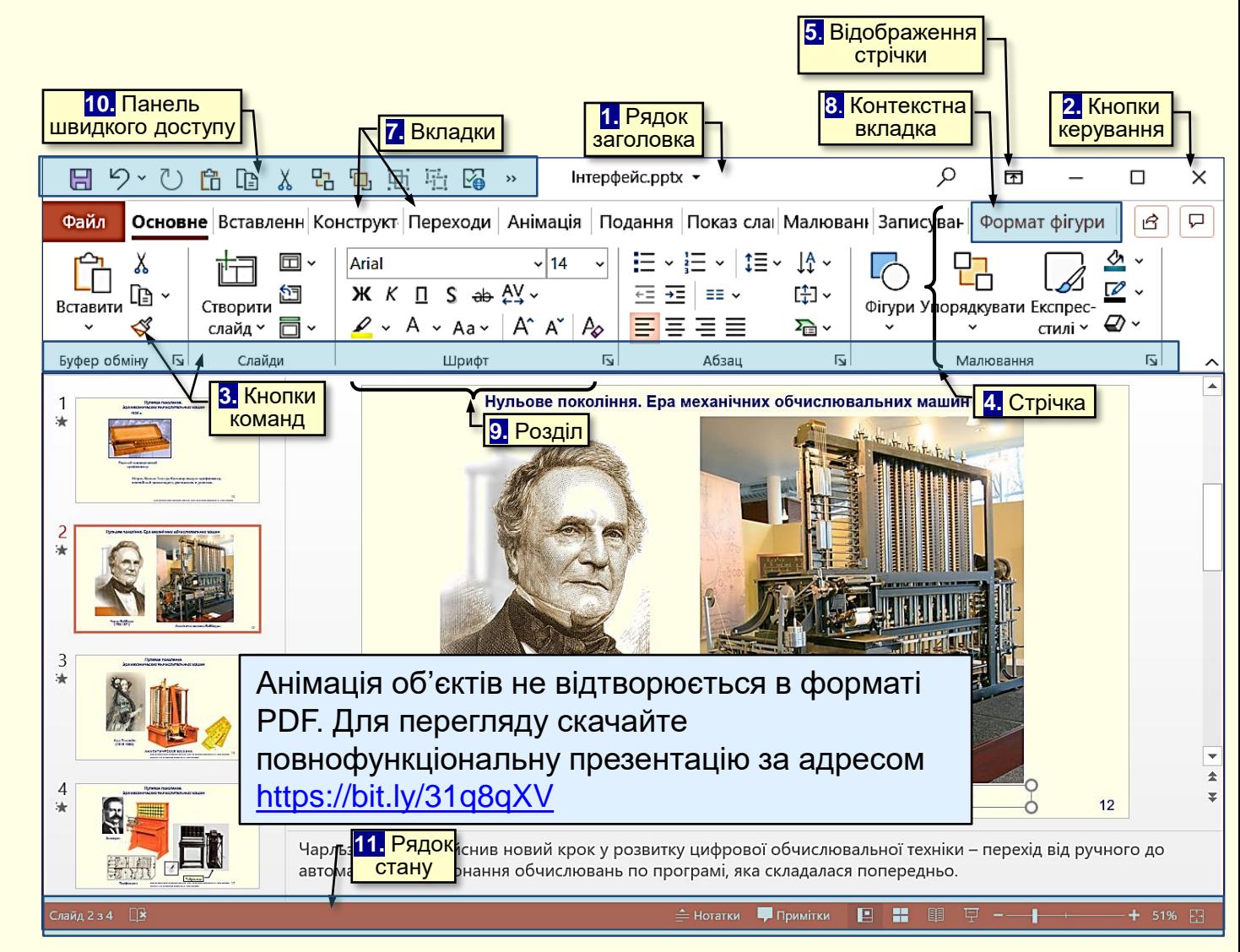

11*. Рядок стану* розташовується в нижній частині вікна і відображає основні відомості про презентацію: номер поточного слайду, загальну кількість слайдів, кнопки режимів відображення слайдів у вікні тощо.

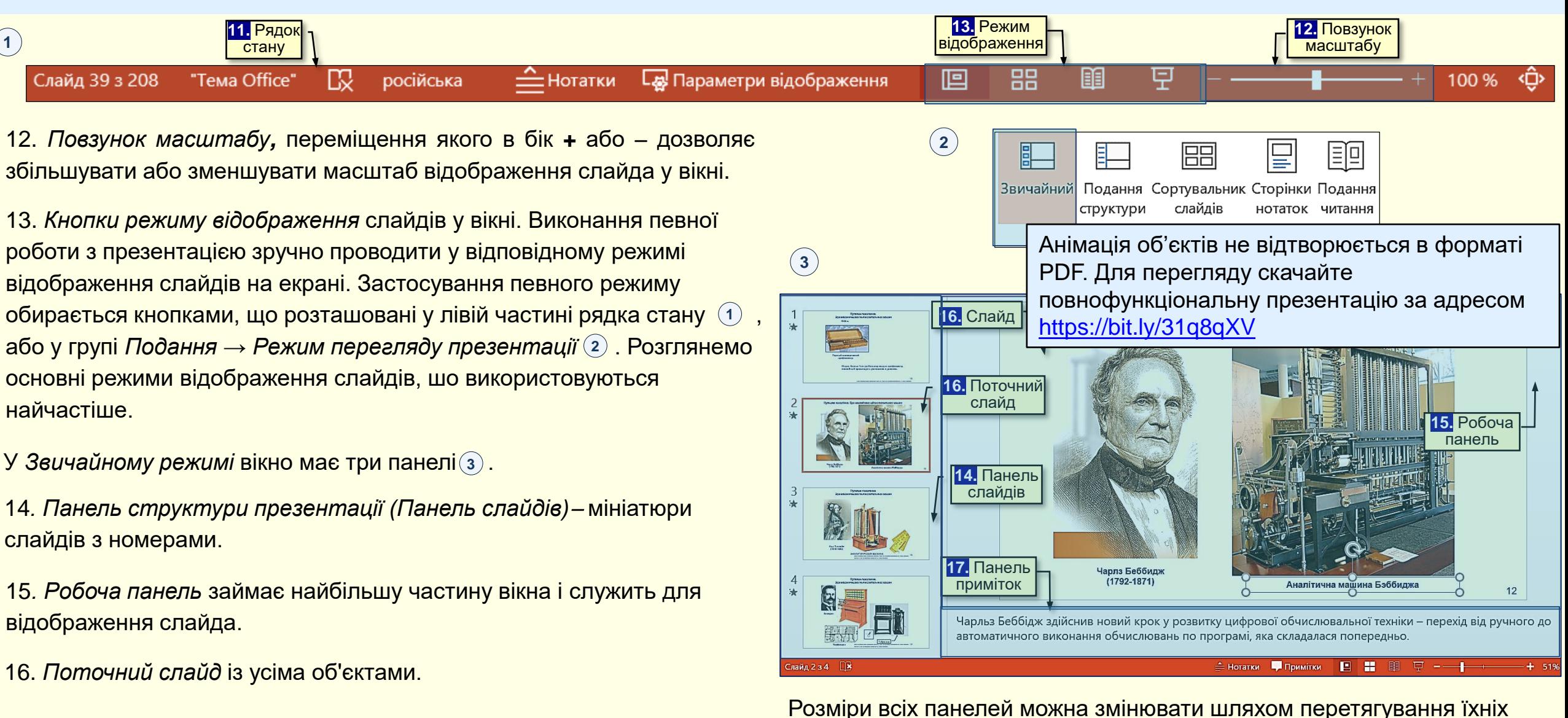

17. *Панель приміток* розташована в нижній частині екрану, призначена для приміток до слайда.

границь. Звичайний режим використовується для розробки та модифікації слайдів, тому він встановлений за замовчуванням.

*У режимі сортувальника слайдів* на робочій панелі відображаються мініатюри всіх слайдів презентації <sup>(</sup>1) . Під кожною мініатюрою праворуч вказується номер слайда, а ліворуч вказується значок ефекту переходу від одного слайда до іншого. Якщо передбачено автоматичну демонстрацію презентації, то там також вказується і час демонстрації кожного слайду. Цей режим зручний для налаштування демонстрації презентації.

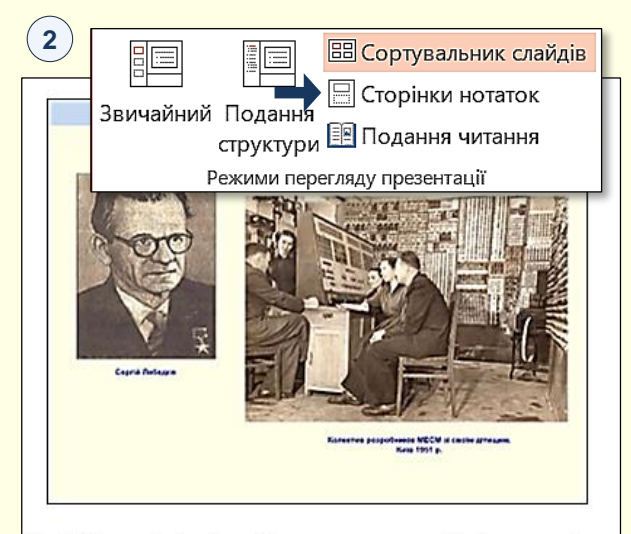

У 1948 році Сергієм Олександровичем Лебедєвим був запропонований перший проект першої в СРСР цифровий електронно - обчислювальної машини. У 1950 р в Києві в інституті математики АН УРСР групою українських вчених під керівництвом академіків С. О. Лебедєва і М. А. Лаврентьєва була створена перша на території нинішніх країн СНД електронна обчислювальна машина МЕСМ (Мала електронно-рахункова машина). Швидкодія - 50 операцій в секунду; ємність оперативного запам'ятовуючого пристрою - 31 число і 63 команди. Була можливість підключення додаткового-ного пристрою, що запам'ятовує на магнітному барабані ємністю в 5000 слів. Комп'ютер містив 3600 тріодів 2500 діодів і займав площу 60 кв. м. Споживана потужність МЕСМ - 25 КВт

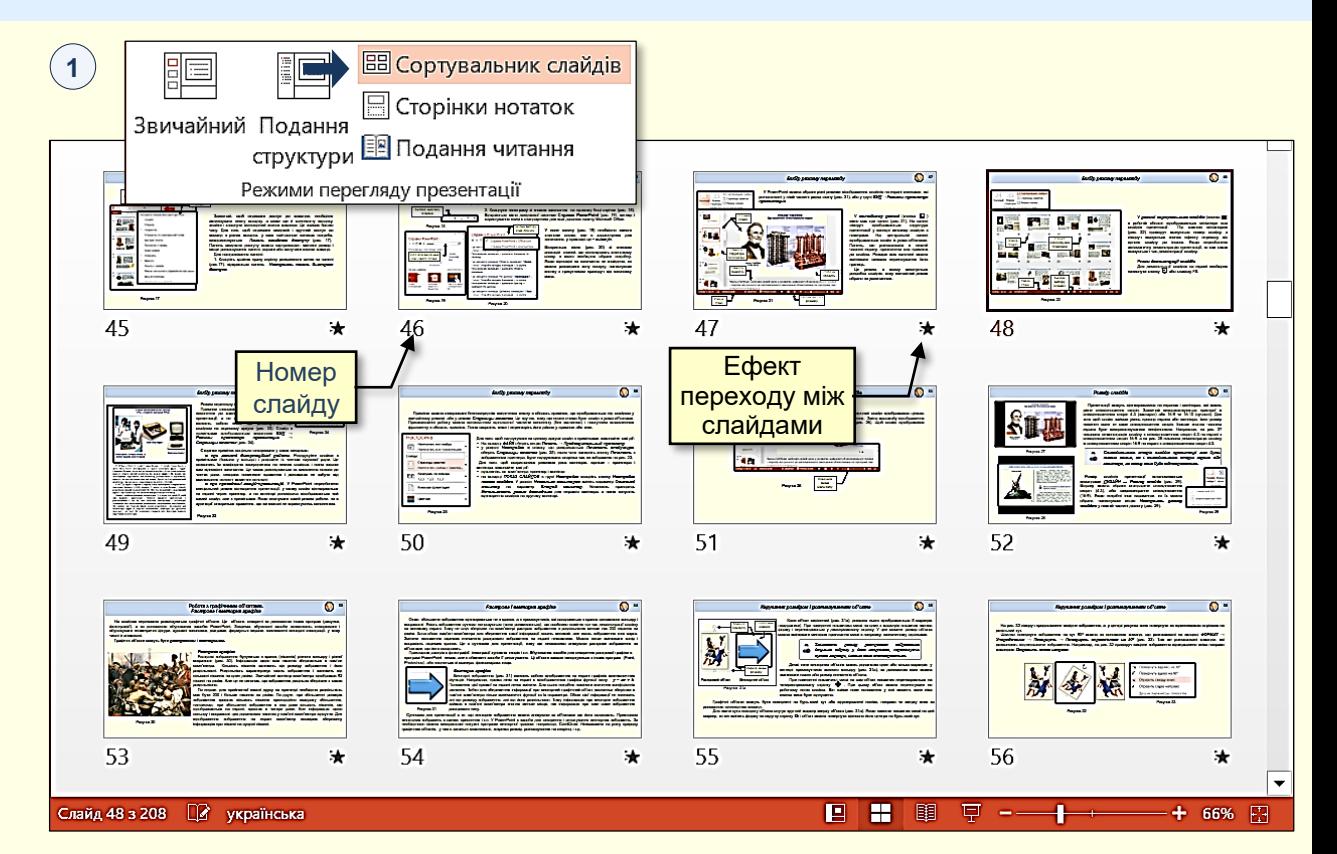

*Сторінки нотаток* створюються для того, щоб зберегти пояснення до кожного слайду безпосередньо в презентації, а не в окремому документі. Вони являють собою текст, що розміщується під слайдом на окремому аркуші ́2 . Слайд з нотатками відображається командою *Подання* → *Режими перегляду презентації* → *Сторінки нотаток.*

*Режим демонстрації слайдів* використовується для демонстрації слайдів на екрані. Демонстрація запускається клацанням клавіші *F5* або натисканням кнопки  $\mathbb {F}$ .

18*. Колекції.* Праворуч з деякими командними кнопками є трикутник, клацання по якому відкриває *Колекцію*. Колекція являє собою сукупність різновидів певного командного елемента. Наявність трикутника поруч з командної кнопкою свідчить про наявність колекції.

Наприклад, на <sup>(</sup>1) представлена колекція для командної кнопки *Вирівняти текст*.

На ліворуч − колекція для командної кнопки *Колір*  **2** *шрифту*. Праворуч − колекція для кнопки *Ефекти фігур*, причому остання колекція складається з кількох панелей.

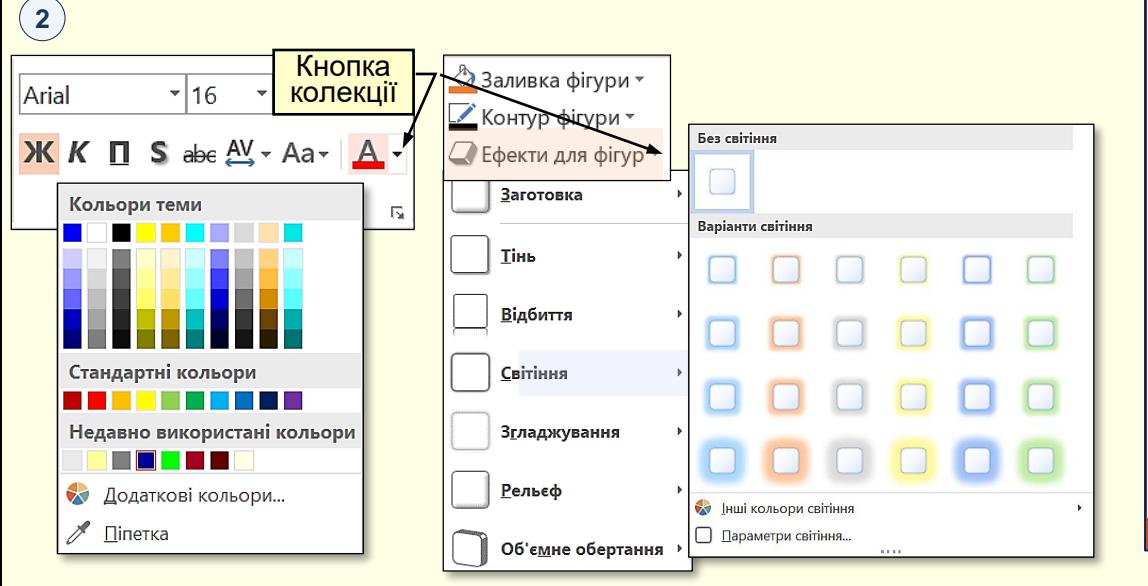

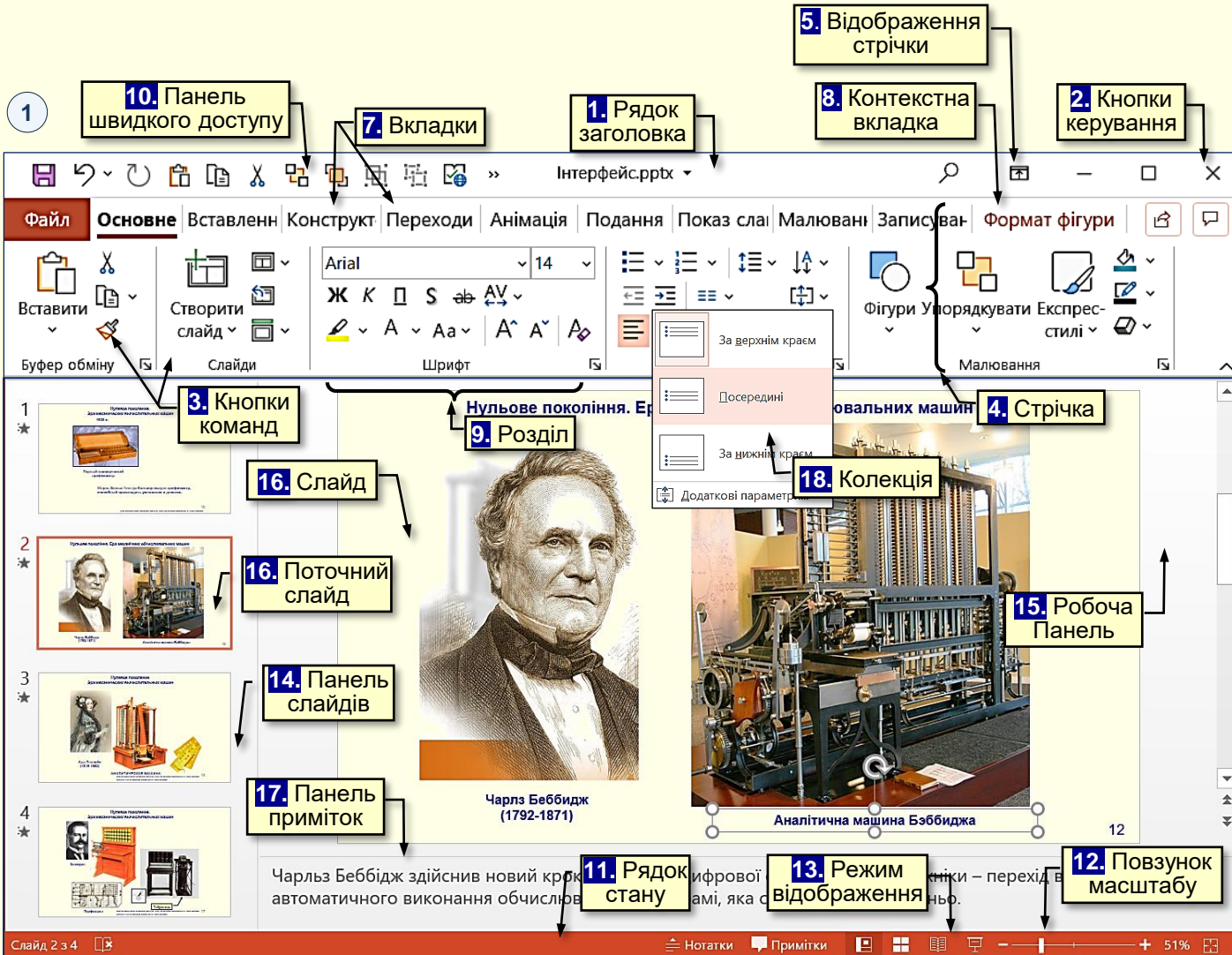

Колекції можуть мати різну форму і розміри. Вони можуть бути схожі на меню, що розкривається і навіть мати структуру стрічки, на якій розміщується зміст колекції.

Замість відображення значків самих команд у колекції відображаються результати їх виконання. Це дає можливість відразу побачити та обрати результат виконання певної команди.